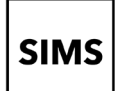

# Setting up an account for SIMS Online Services

### **How do I create an account using a Third-Party Provider?**

- 1. To avoid accidentally registering with the wrong account (especially if you are working on a shared computer), sign out of all account or use a private browser window.
- 2. Click the **Accept Invitation** button in the invitation email from noreply@sims.co.uk. If you cannot find this email, please check your SPAM/Junk folder before contacting your school.

3. The **Activate Your Account** screen is

displayed.

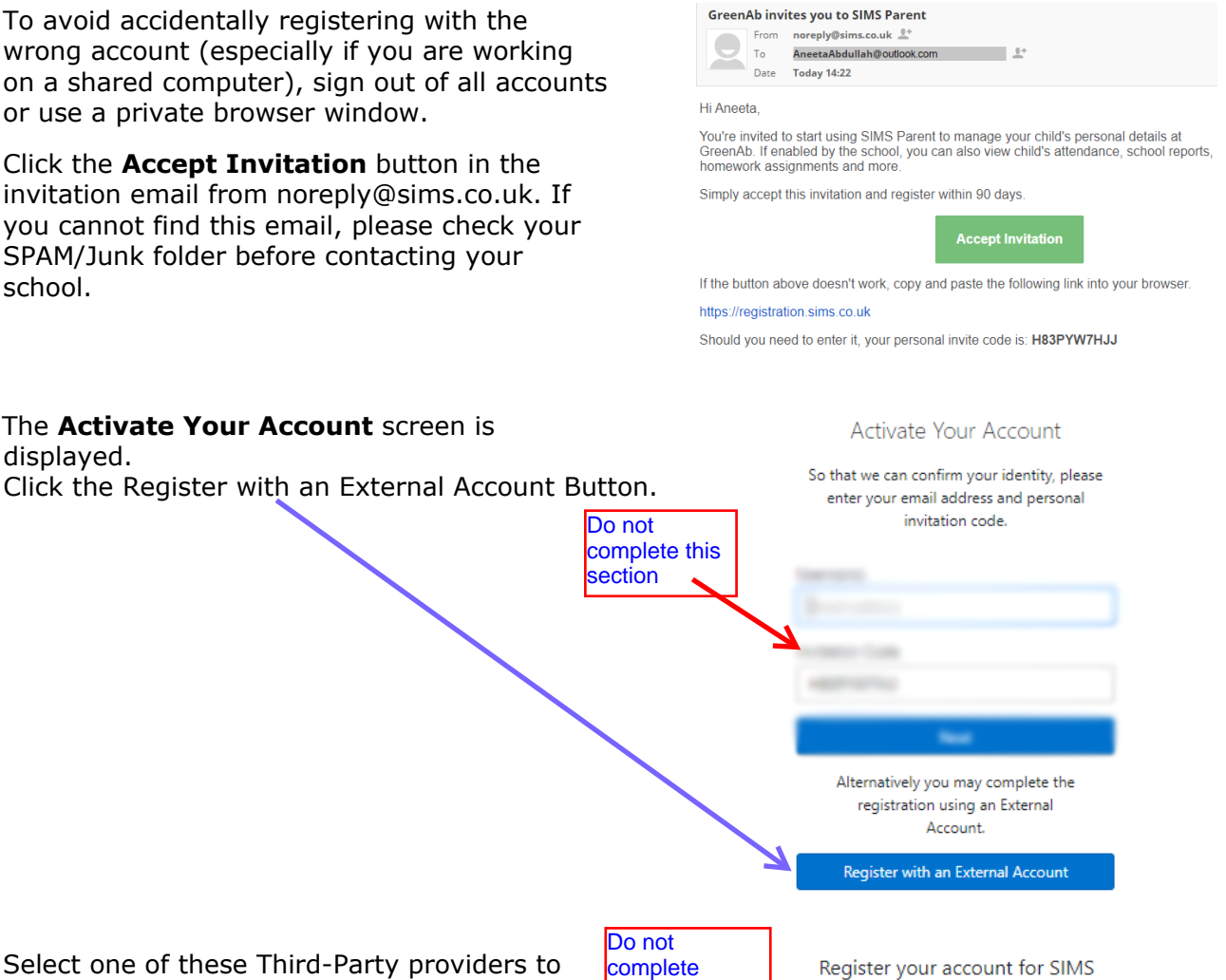

4. Select one of these Third-Party providers to register: Apple ID, Facebook, Google, Microsoft/Office 365 or Twitter.

transferred to the Third Party to complete standard account authentication.

On clicking one of these buttons, you will be password here

username and

5. Sign in to your Third-Party account.

products

G ۳. **NF** 

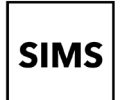

# Setting up an account for SIMS Online Services

6. Click the **Yes** button to grant SIMS ID permission to access your information.

This screen is only displayed the first time you register an email address with SIMS ID.

The example to the right is for the Microsoft login option and is not indicative of the other options available.

Microsoft

AneetaAbdullah.@outlook.com

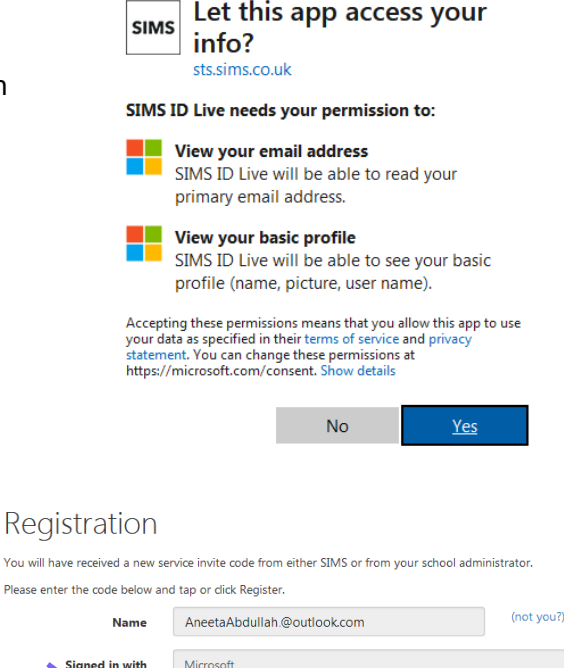

7. The **Registration** screen appears. Your email address and third-party provider are displayed so you can confirm you have used the intended credentials.

> Paste **your personal invite code** from your invitation email into the **Invitation Code** field. Click the **Register** button.

8. At the **Account Registration** screen, answer the security question and click the **Verify** button.

> This is for security purposes only. This information will not be used in the SIMS Online Services system.

Your account is set up and configured. On completion, your SIMS Online Service launches.

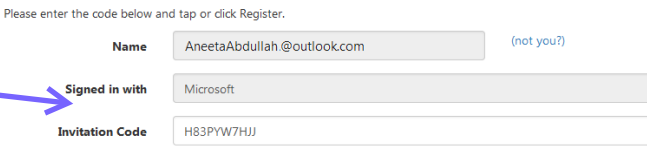

### **Registration - Answer Security Ouestions** You are required to provide a second piece of information to confirm your identity What is the date of birth of one of your children at the school? (dd/mm/yyyy) 12/01/2009

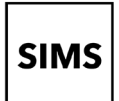

## **How do I sign in to my SIMS Online Service?**

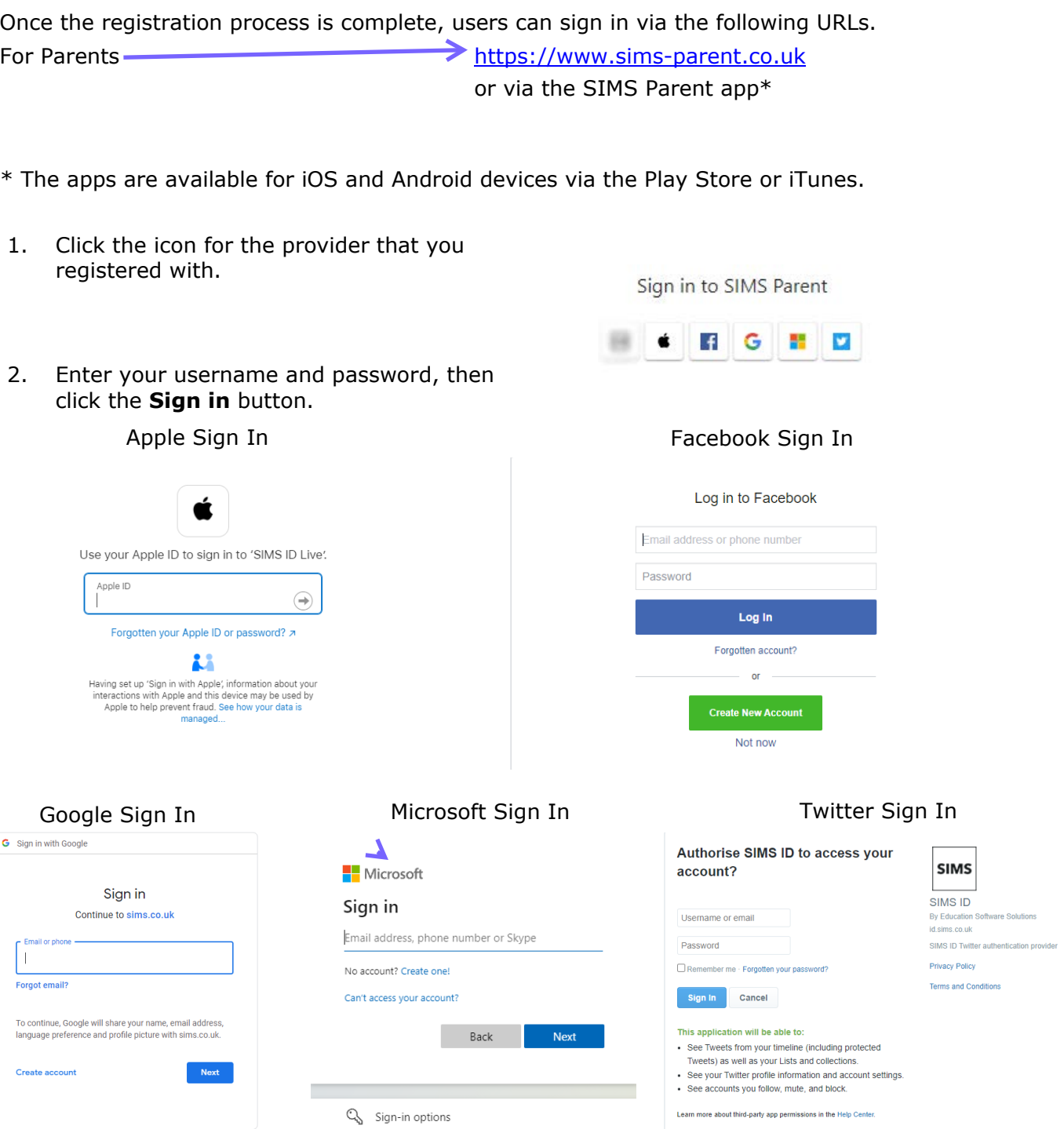

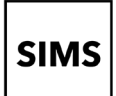

# Setting up an account for SIMS Online Services

### **Troubleshooting: Why can't I register?**

If you see **The code you have entered is not recognised** message, this means that you have either tried to register using a code belonging to another person (e.g. a parent using a child's SIMS Student invitation to try to register for SIMS Parent) or you have used an out-of-date code (e.g. you have received more than one invitation email and have not used the most recent one).

Check you have used the correct email to register. Check you are signed in with the account.

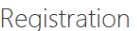

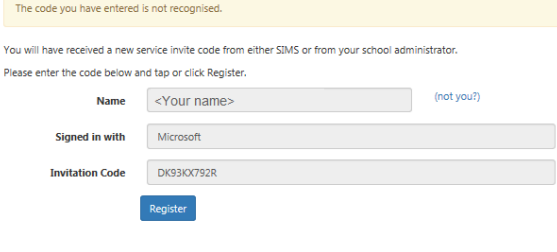

### **Who do I contact for help?**

If you have a question about your SIMS Online Services Account, please contact your school using your school's usual communication routes (e.g. phone, email).

All SIMS Online Services have a **Help** button linked to the support portal:

- SIMS Parent users can access **Help** via the SIMS Parent for Parents Documentation Centre [\(https://support.capitasoftware.com/csm?id=kb\\_article\\_view&sysparm\\_article=KB0036854\)](https://support.capitasoftware.com/csm?id=kb_article_view&sysparm_article=KB0036854)
- School staff users can access **Help** via the SIMS Parent for Schools Documentation Centre [\(https://support.capitasoftware.com/csm?id=kb\\_article\\_view&sysparm\\_article=KB0036841\)](https://support.capitasoftware.com/csm?id=kb_article_view&sysparm_article=KB0036841)

*NOTE: Your school does not have visibility of the Feedback items that you record on the support portal. Please do not use the Feedback facility to request changes to your account as your school will not receive your request.*

**If you need help with a Third-Party account password, please contact your account provider (Apple ID, Facebook, Google, Microsoft (including Office 365) or Twitter).**